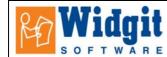

## **Communicate: In Print Help Sheet: Making Spelling Worksheets**

The purpose of this sheet is to show you how to make simple worksheets for printing for children to write in the spelling of words.

This activity is made with two tables: one for the pictures and one for the letters.

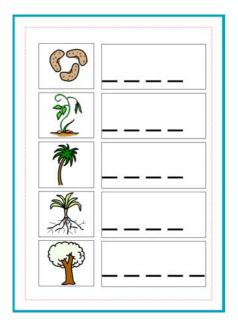

1. Make the table for the pictures.

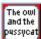

Make a frame, and set the properties. This time, choose a text frame – (you can drop pictures into a text frame but you cannot symbolise as you type ). From **Frames and Pictures** select **Appearance** 

| s | et Frame Appearance                                                                                               | × |
|---|----------------------------------------------------------------------------------------------------|---|
|   | Frame Appearance                                                                                                  |   |
|   | Set the appearance of your frame. The picture shows the effects of what<br>you choose on one corner of the frame. |   |
|   | Restore Defaults                                                                                                  |   |
|   | Border Colour Border Colour Transparent                                                                           |   |
|   | Background Colour Background Colour Transparent                                                                   |   |
|   | Line Colour Line Colour Transparent                                                                               |   |
|   |                                                                                                    |   |
|   | Corner radius (mm)                                                                                                | - |
|   | Line Thickness (0.1 mm) 5                                                                                         |   |
|   | Border Width (0.2 mm) 12                                                                                          |   |
|   | Internal Space (0.2 mm) 4                                                                                         |   |
|   |                                                                                                    |   |
|   |                                                                                                    |   |
|   | OK Cancel                                                                                                    |   |

© Widgit Software 2006

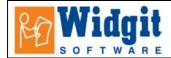

Set these values: Corner radius 1, Line thickness 5, Border width 12, internal space 4.

#### Now create a table: From Frames and Pict

From Frames and Pictures, select Make a table...

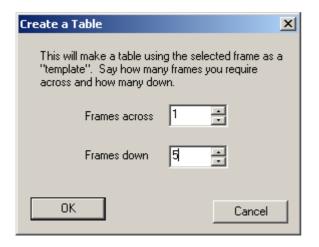

Position this on the left of the page, and adjust the width so that the frames are square. This is the table for the pictures.

## 2. Make the table for the "full in blanks".

When you are happy with this table, right click to select the table, (showing the yellow drag points)

Ē.

Click on the **Duplicate** icon to create another table the same. Move this, drag it wider and then line up exactly with the picture table.

# 3. Add the symbols to the first table.

From the graphics browser, choose the third tab: Use List Type the word to bring up the symbol you want. Click Find.

| Graphics Lines Use List            |
|------------------------------------|
| 1. Choose wordlist                 |
| Symbol List O Picture List         |
| 2. Type your word and click "Find" |
| seeds Find                         |
|                                    |

Click on the symbol you want and then click in the frame on the page. Repeat this with the other cells.

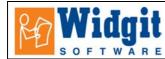

### 4. Put the dashes in the second table.

Make sure the table is selected and showing the yellow drag points (right button click if need be). Click on the expand icon so that the font is as large as possible. Right click again and then type the dashes into each cell. The dashes for the spelling were made with the underscore character followed by a space.

You could improve the layout in this table (from that shown at the start of the worksheet) by centre aligning the dashes.

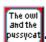

Can you now see why we made the first frame using the **text** frame icon